**National Informatics Center**

## **Instructions for Entry to National Awards to Teachers BY MDM Team**

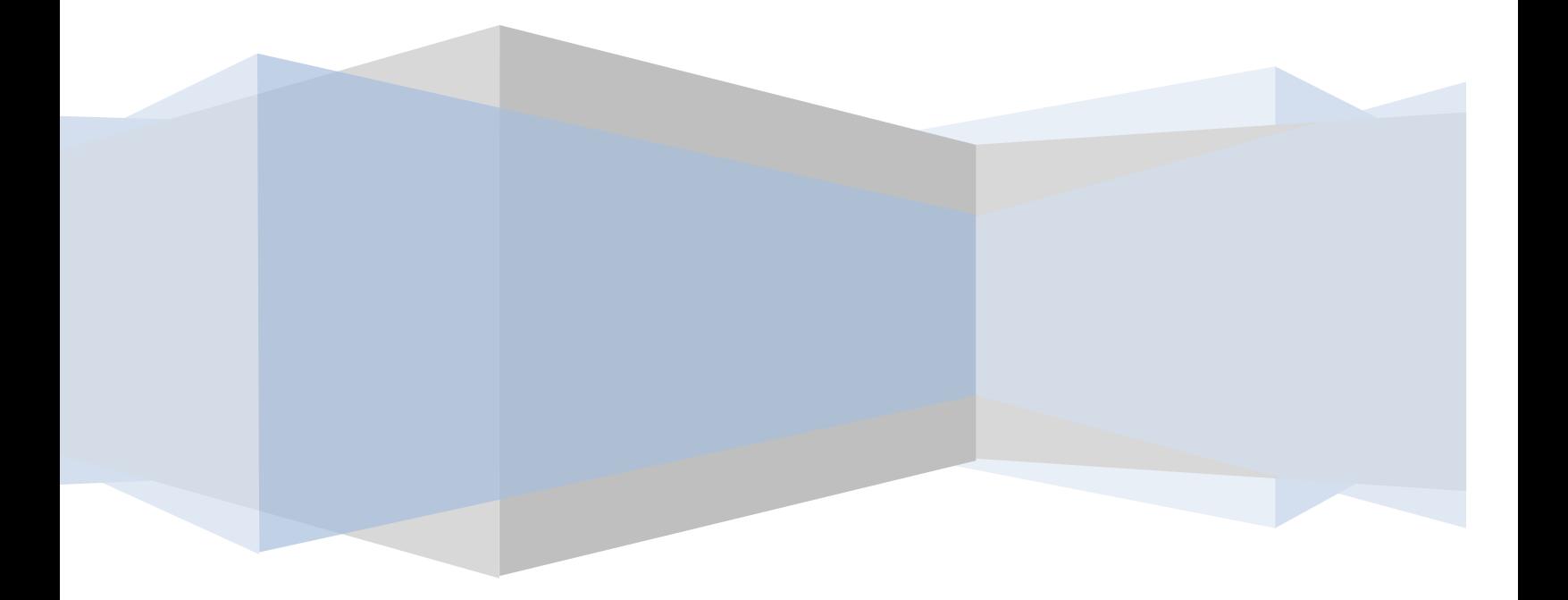

## **Steps for entry in National Teacher Award 2016**

I: *Kindly login with user id and password: Apex body may get their login id & password on dropping a mail t[o rajatgupta.mdm@gmail.com](mailto:rajatgupta.mdm@gmail.com) by providing details name, mobile no & email.*

- 2: *Following document needs to be kept ready for registration*
- *a) Passport size Photograph in jpg or Jpez format only(*Max Width X Height : 264 x 348 Pixels, Max Size : 100KB*)*
- b) Entry in national Teacher award has 2 steps. In the 1<sup>st</sup> step user enter the required data where as in *2 nd step user takes the printout of entered data, get it signed by secretary/Principal secretary & upload the same document in pdf format.*
- *c) For Hindi name enter text in English & press space bar to convert the same in hindi.*

3: After login go to menu: NAT 2016-->Data Entry->Add New Entry, Following screen will get display to user

[Note : For hindi Name, Enter corresponding Name in English and press SPACE BAR. If name in Hindi is not correct, press BACKSPACE. It will show similar words corresponding to Entered Name 1 **Toachore Entry Form** 

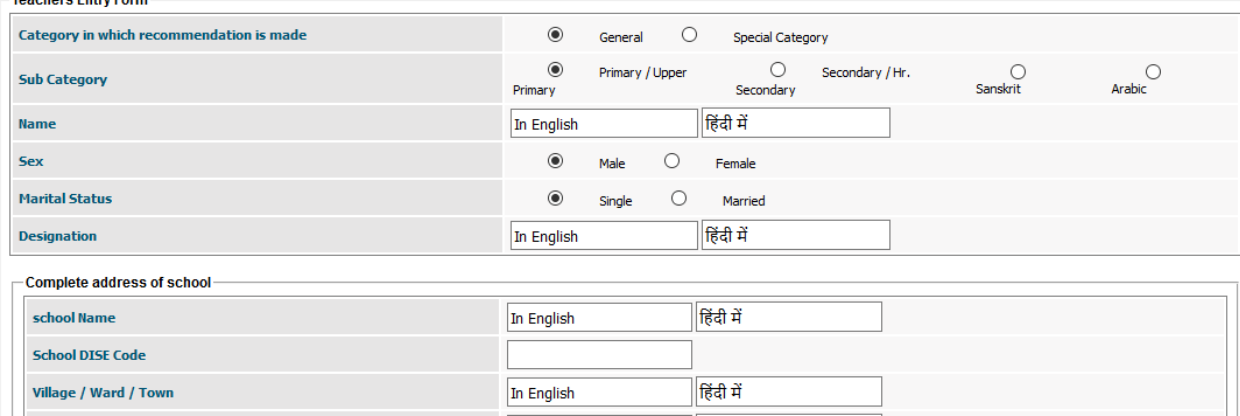

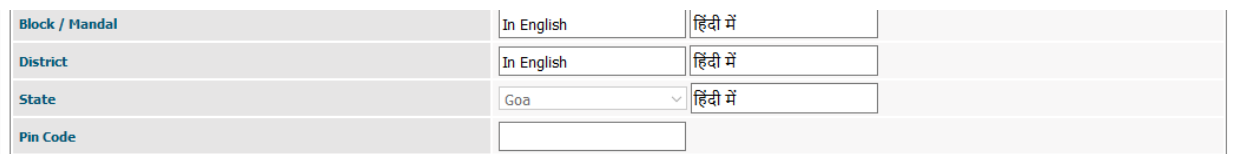

**Residential address of teacher House Number Street / Area / Locality** In English हिंदी में Village / Ward / Town In English हिंदी में हिंदी में **Block / Mandal** In English In English हिंदी में **District**  $\overline{\mathcal{S}}$  हिंदी में **State** Goa **Pin Code** Mobile No. E-mail Id In English **Citation (Min 250 and Max 500 Characters)** 500 Characters Left Name in brief which has to be inscribed on the Medal<br>(In case teacher is selected for the Award) (Max 50 Characters) In English हिंदी में Upload Passport Size Photo<br>[Max Width X Height : 264 x 348 Pixels, Max Size : 100KB] Browse... |

4: After entering data in inputs fields user may save data in **draft** or **Save** mode (Kindly note that after saving data in Save mode, editing in data is not possible)

4: if user saves data in Draft Mode, following screen will get displayed to user.

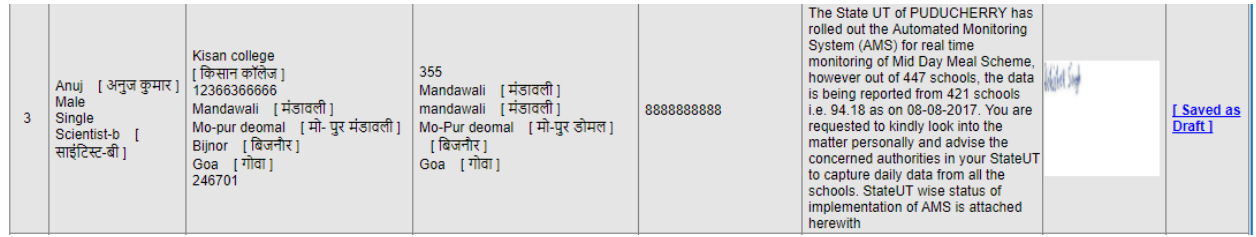

5: User may change entered data & may save in draft or save mode.

6: if user saves data in save mode, his record will look like below.

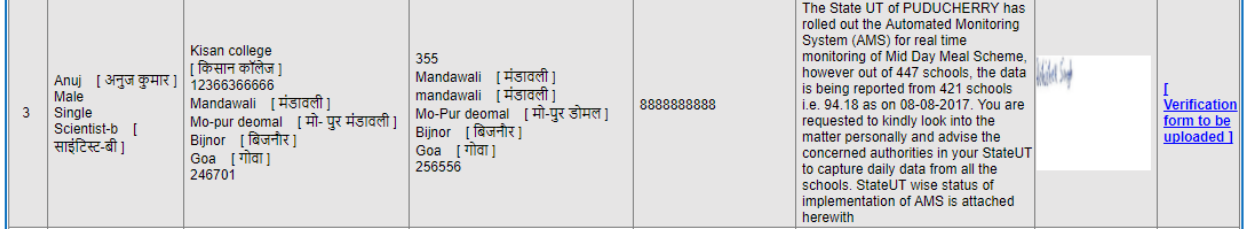

7: Now the user will have to click on **Verification Letter to be uploaded**, he/she will see his data entered as below

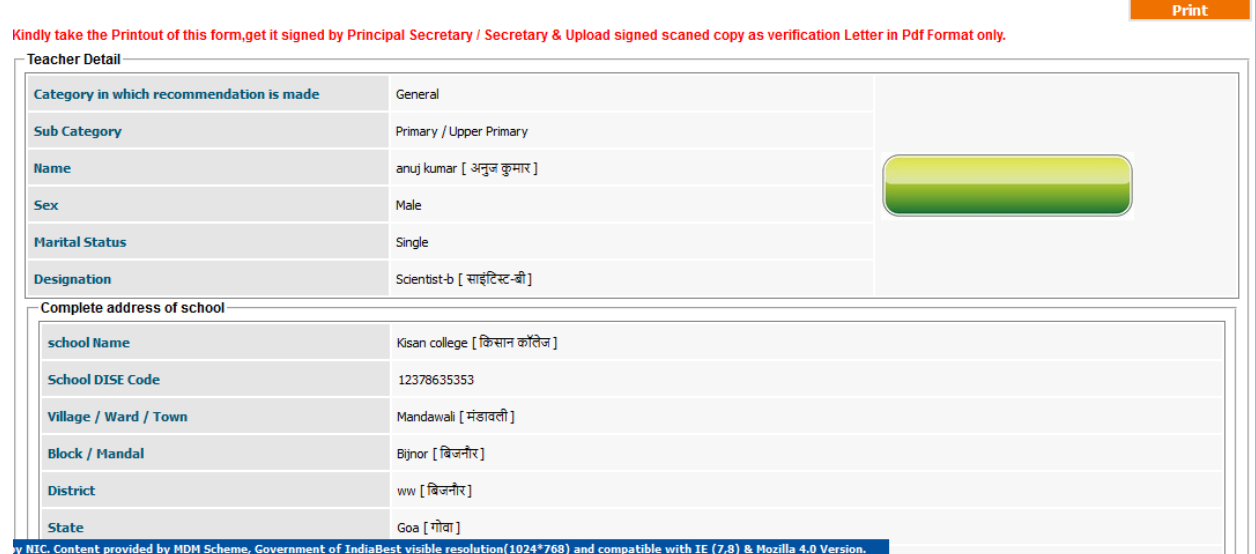

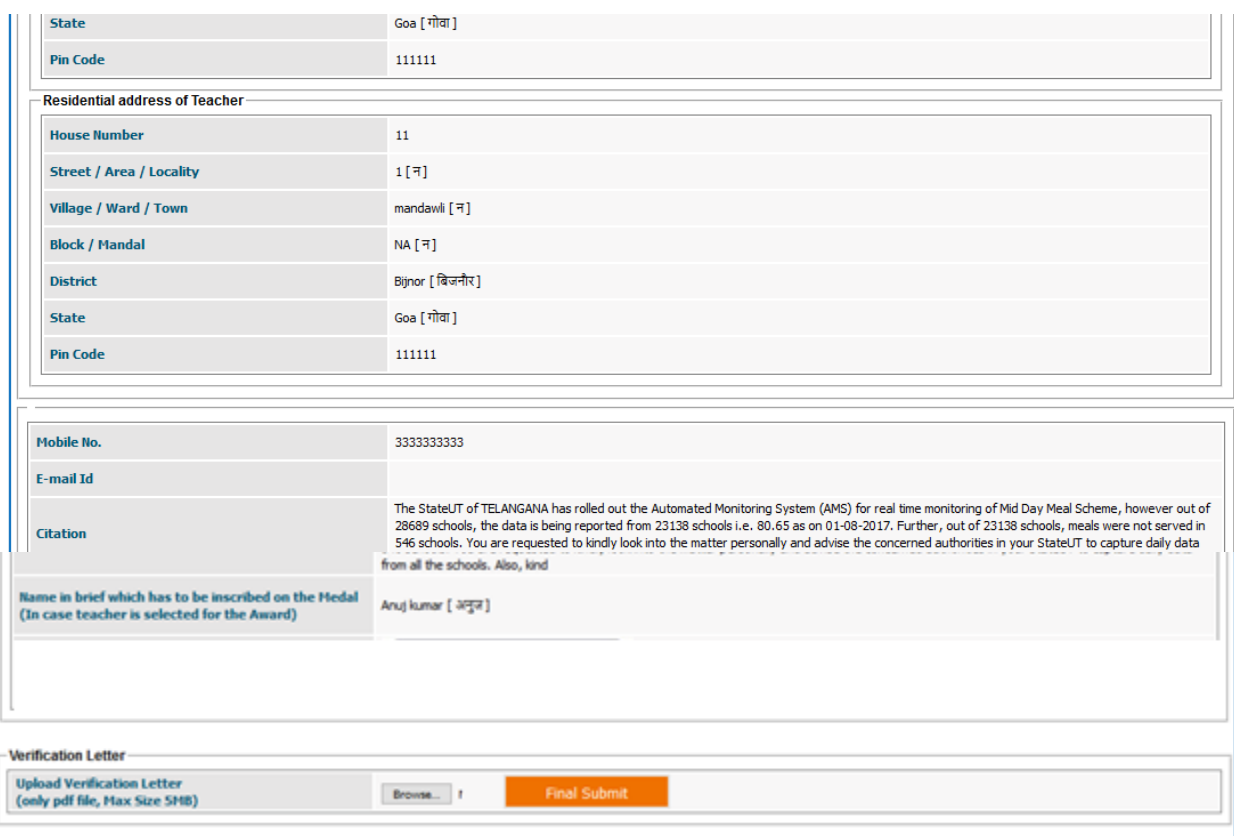

8: Take the Print out of this form & get it signed by **Principal Secretary / Secretary**, Scan the sign copy of same in **pdf format** only & upload the same after clicking on Final Submit.

9: Now the status of record will look like below.

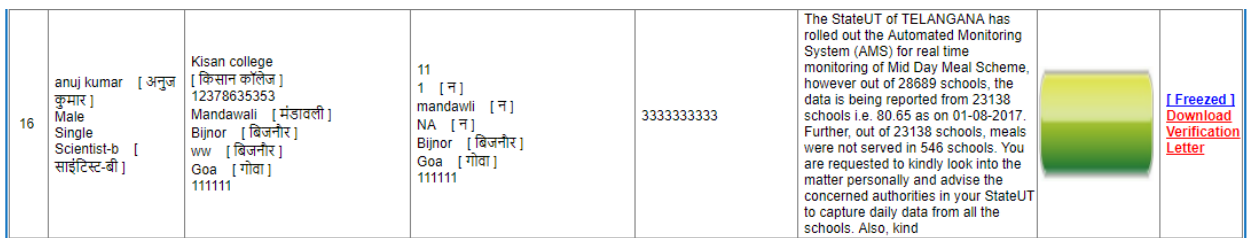

11: Now the entry of teacher has been completed.

10 User may download the same by clicking on download verification Letter & view the data on clicking Freeze.

**Note:**

1: Citation (Minimum 250 characters maximum 500): need to be entered in English for majority of States/UTs/Organization except Bihar, Chhattisgarh, Himachal Pradesh, Jharkhand, Madhya Pradesh, Rajasthan, Uttar Pradesh, and Uttarakhand where the citation has to be captured in Hindi.

2: In case of any technical problem pls drop a mail to [mdm.edu@nic.in](mailto:mdm.edu@nic.in)